## **Selecting single property value from editable list**

This is the case of assigning a value to a property in one of the following ways:

- Selecting a value either from a predefined value (auto-completion) list or from the whole model in the **Select Element** dialog.
- Creating an element and selecting it as property value.

To select a property value from a predefined (auto-completion) list

- 1. Click an appropriate property value cell.
- 2. Click the arrow (see the highlighted button in the following figure).
- 3. In the drop-down list, select a value.

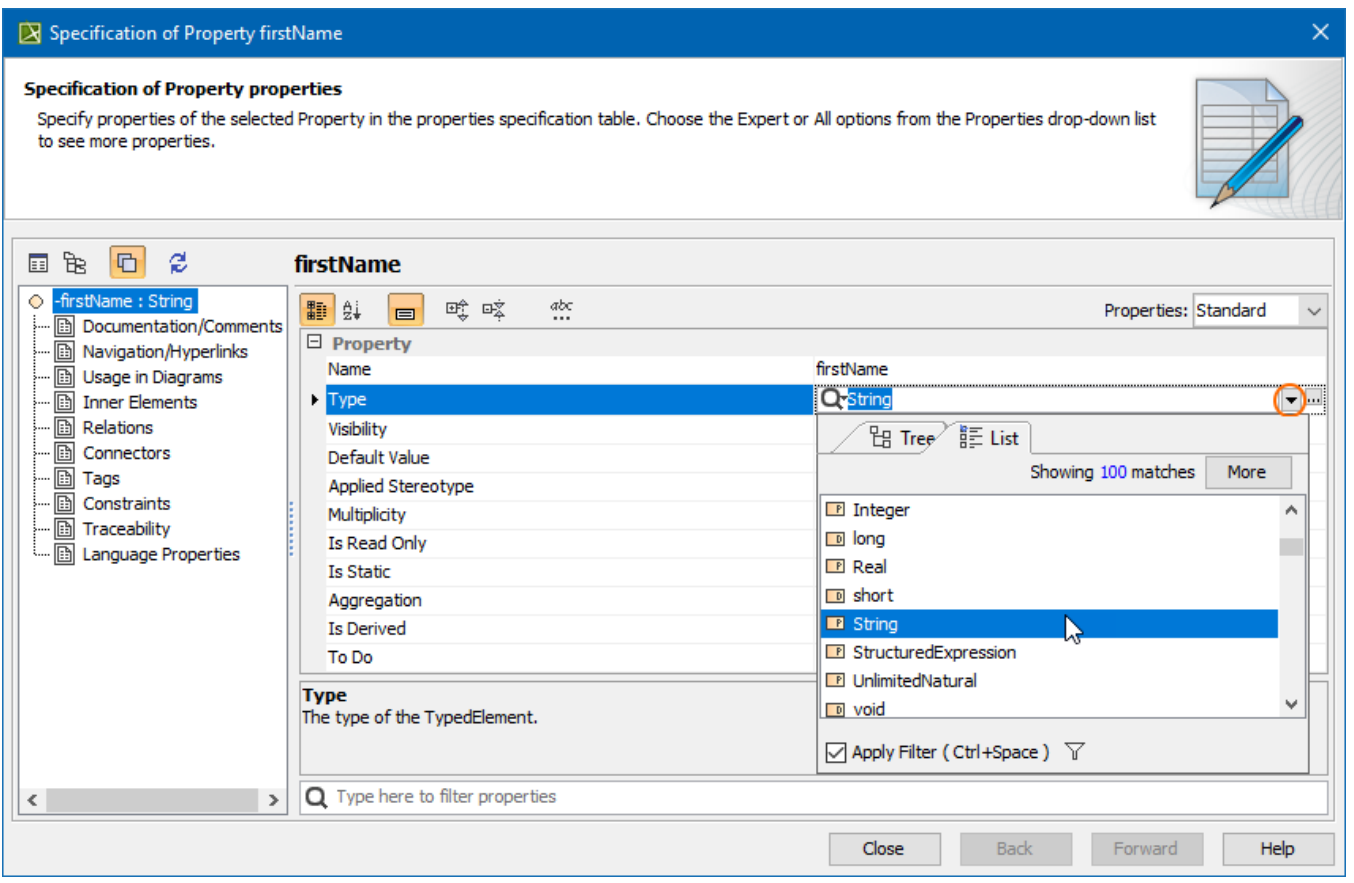

To assign a property value in the **Select Element** dialog

- 1. Click an appropriate property value cell.
- 2. Click the Edit button (see the highlighted button in the figure below). The **[Select Element](https://docs.nomagic.com/display/MD2021xR1/Selecting+elements)** dialog opens.
- 3. Select an existing or [create](https://docs.nomagic.com/display/MD2021xR1/Creating+new+elements) an element.
- 4. Click **OK** when you are done.

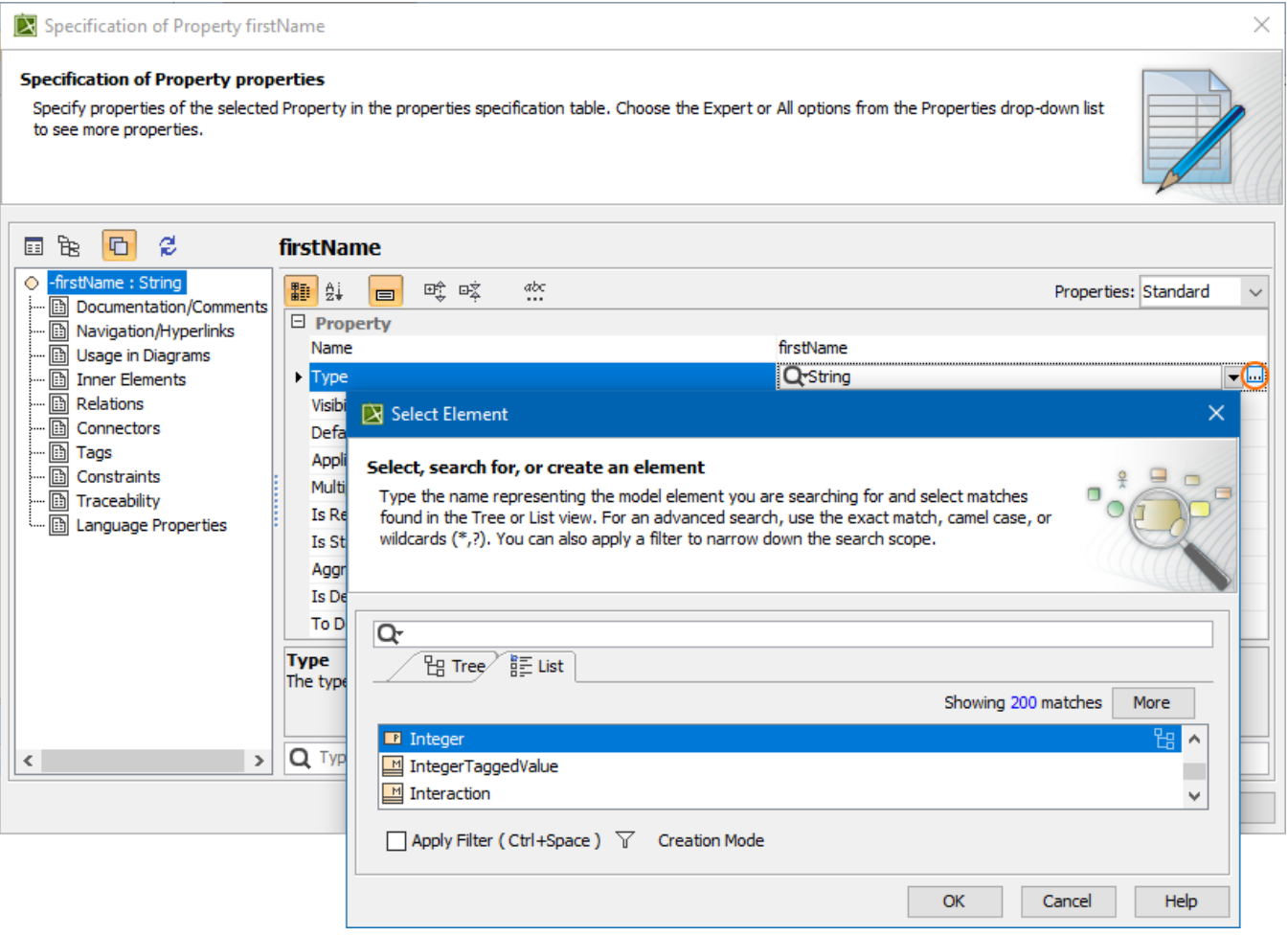

To remove a value selected for a single value type property

- 1. Click an appropriate property value cell.
- 2. In the drop-down list, select <UNSPECIFIED>.